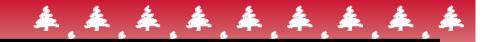

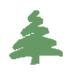

## DECEMBER DEVELOPER NEWSLETTER

Black Ice Software

Volume 12, Issue 12 December 2007

## Inside this issue:

| How to Hide File Formats in the Printing Preferences | 1 |
|------------------------------------------------------|---|
|                                                      |   |
| New Digitally Signed Printer Driver Files            | 1 |
| Installing the Printer Driver Through Remote Desktop | 2 |
| How to Save Annotations                              | 3 |

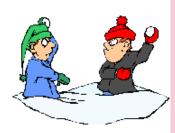

The BLACK ICE NEWSLETTER is published by Black Ice Software, LLC. The contents of this newsletter in its entirety are Copyright © 2007 by Black Ice Software, LLC. 292 Route 101, Salzburg Square, Amherst, NH 03031, USA. Black Ice Software, LLC. does hereby give permission to reproduce material contained in this newsletter, provided credit is given to the source, and a copy of the publication that the material appears in is sent to Black Ice Software at the above address.

Phone: (603) 673-1019 Fax: (603) 672-4112 sales@blackice.com www.blackice.com

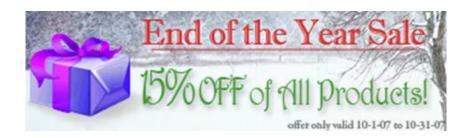

## How to Hide File Formats in the Printing Preferences

The file format dropdown list contains several file formats on the File Format tab in the Printing Preferences. You can specify which file formats are in the dropdown list, so you can determine what file formats can be used. For example, if you want to hide the JPEG format you should add the following to the printer driver INI file:

[UI FileFormats] JPEG File=0

The keyname in the INI file has to be equal to the name of the file format in the dropdown list. In this case the keyname is "JPEG File". NOTE: You have to leave at least one file format that supports monochrome color depth, one file format that

supports 8 bit color depth and one file format that supports 24 bit color depth in the dropdown list. For example if you hide all file formats except Microsoft DIB format, this is fine, because the Microsoft DIB format supports monochrome, 8 bit and 24 bit images.

## New Digitally Signed Printer Driver Files

The printer driver files (version 10.06) are all digitally signed. You can check the information of the digital signature when you open the properties dialog of the driver file. The timestamp information is saved in the digital signature.

The following driver files are digitally signed:

- Driver dll (BuCDRVNT.dll)
- Port Monitor dll (BuCMonNT.dll)

- User Inf dll (BuCUifNT.dll)
- Print Processor dll (BuCProNT.dlll)
- •Start Application Exe (BuCAppNT.exe)
- Resource dll (BuCResNT.dll)
- •Remove dll (BuCRmvNT.dll)
- ●Tiff32.dll
- •Jpeg32.dll
- BilmgUser.dll
- ●Pdf32.dll

Page 1 Page 2 Page 3 Page 4